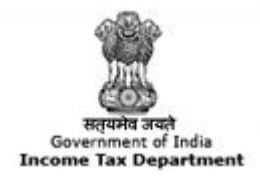

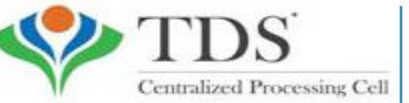

**TRACES** 

**TDS Reconciliation Analysis and Correction Enabling System** 

# **e-Tutorial**

# **Conso File download**

### **Login to TRACES**

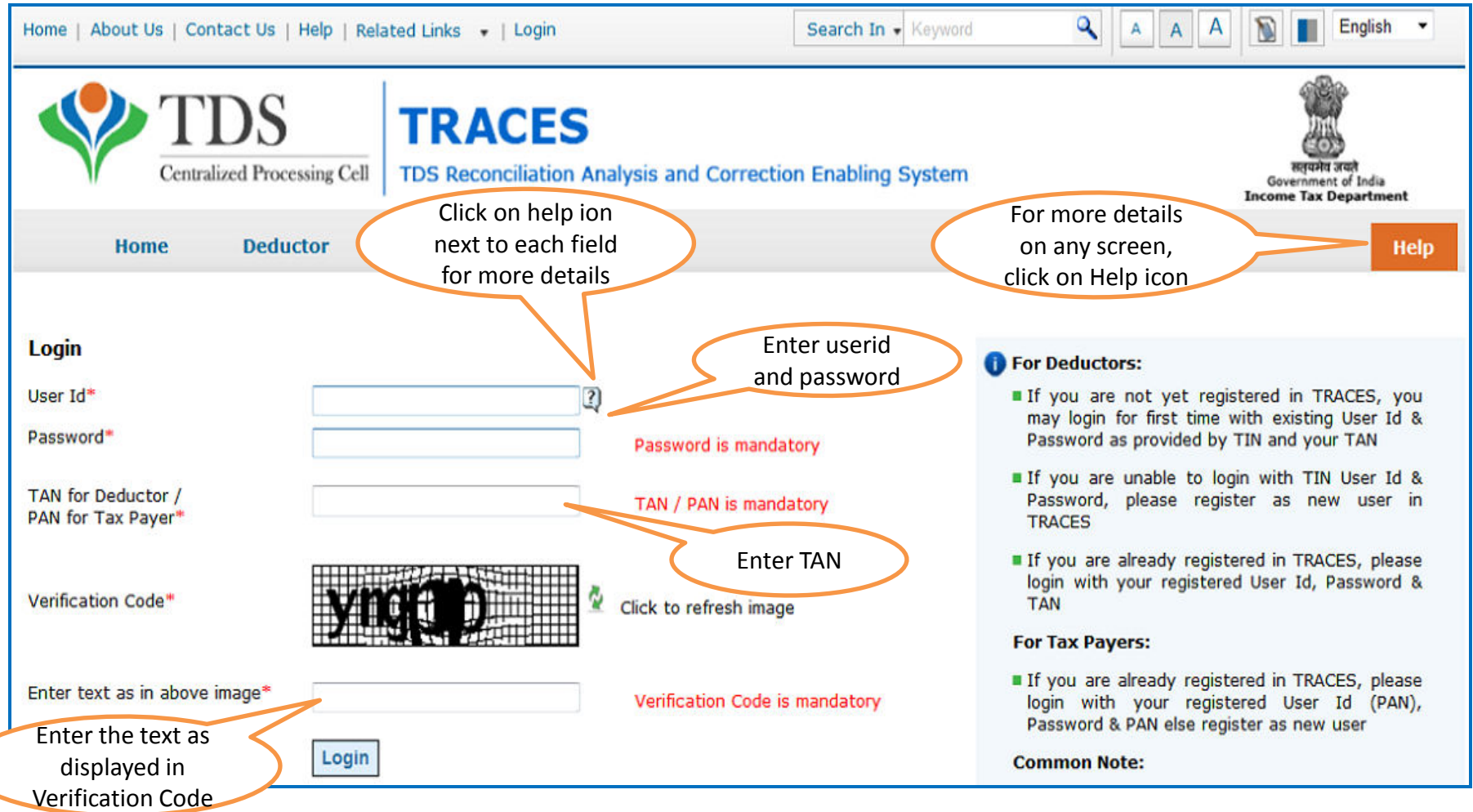

• For first time login to TRACES, migrated user from TIN must enter the User Id and Password for their TAN Account in TIN

## **Landing Page**

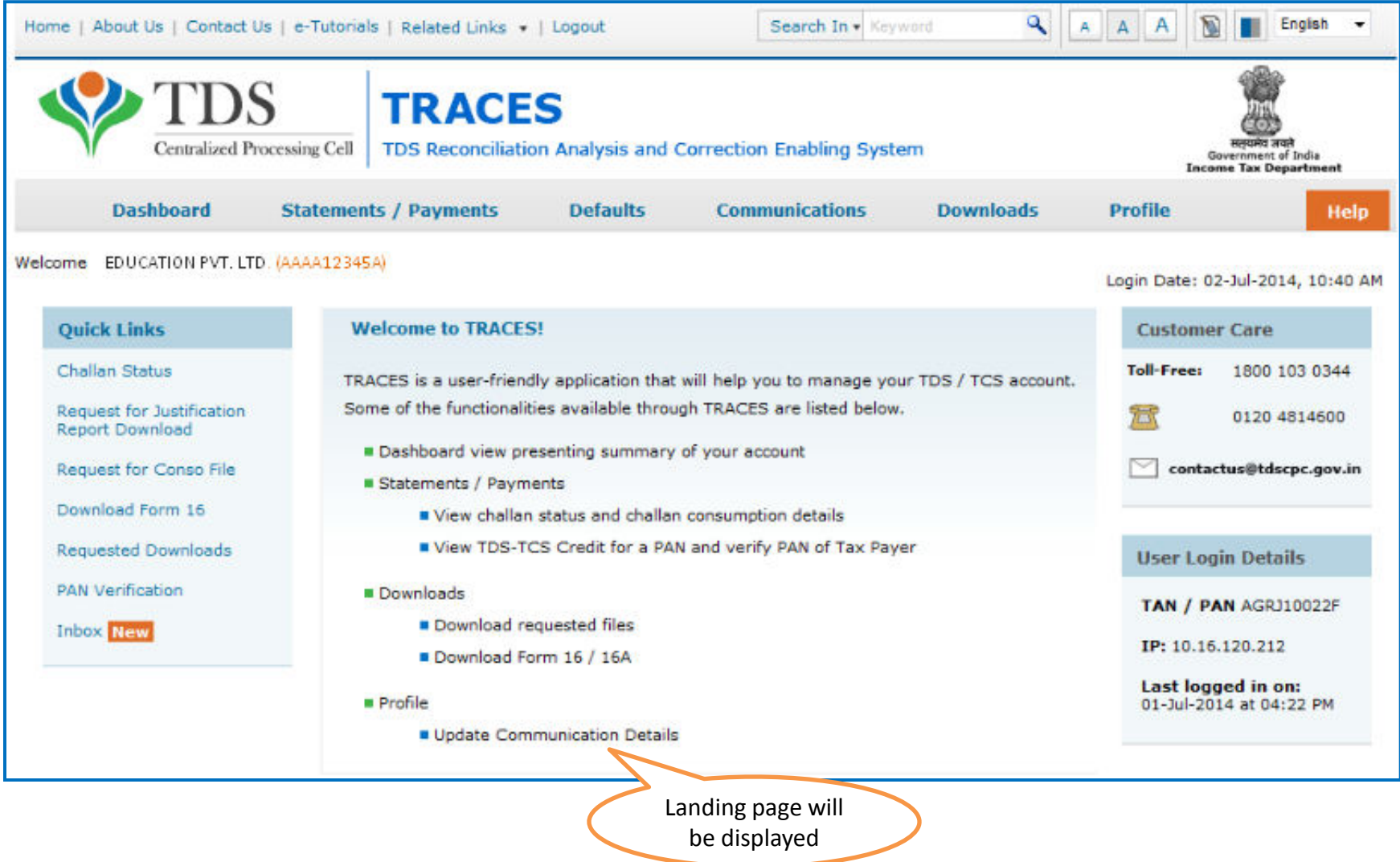

### **Important Notes**

- Conso file is available on TRACES from FY 2007-08.
- The password for opening Conso file will be your TAN\_Request Number in capital letters.
- Request for Consolidated File can be submitted only if:
	- Selected statement has been not filed as paper return and
	- Statement (original or correction ) should be processed through TDSCPC.
- This file cannot be uploaded on TRACES

### **Select from Menu**

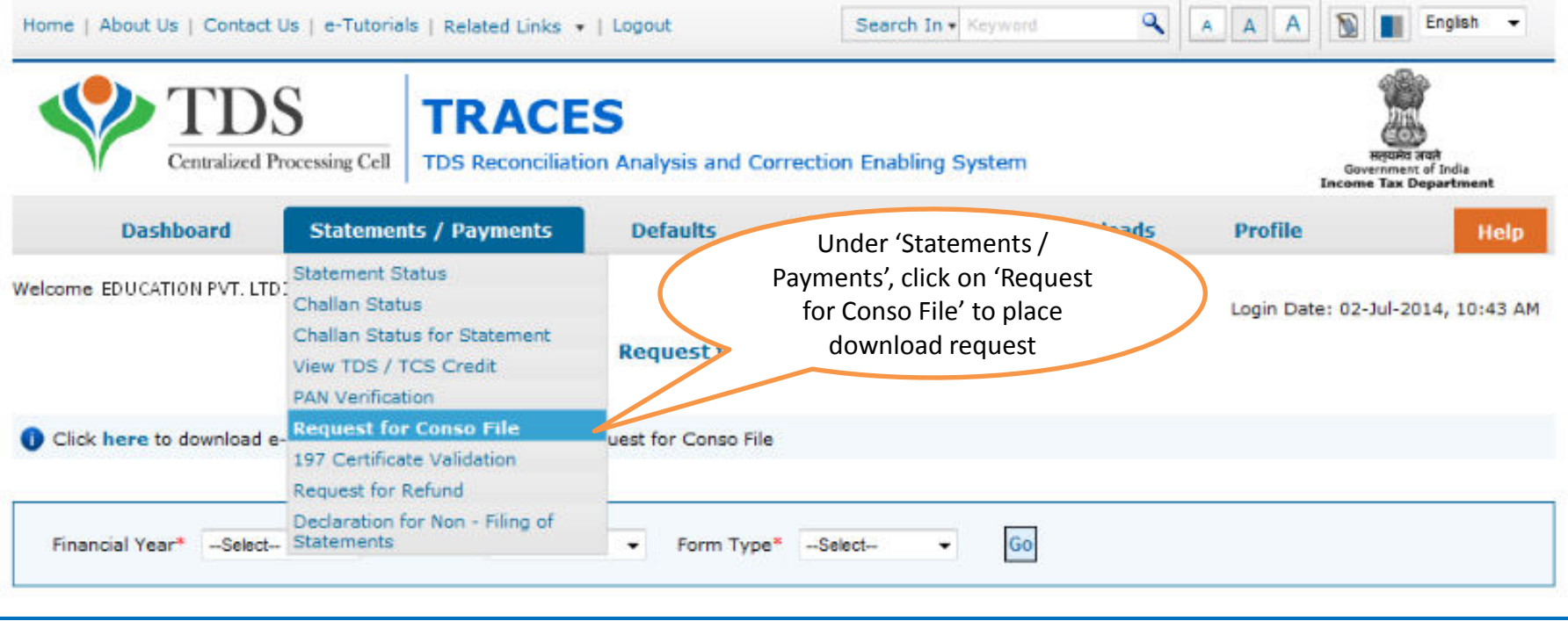

### **Enter Search Criteria**

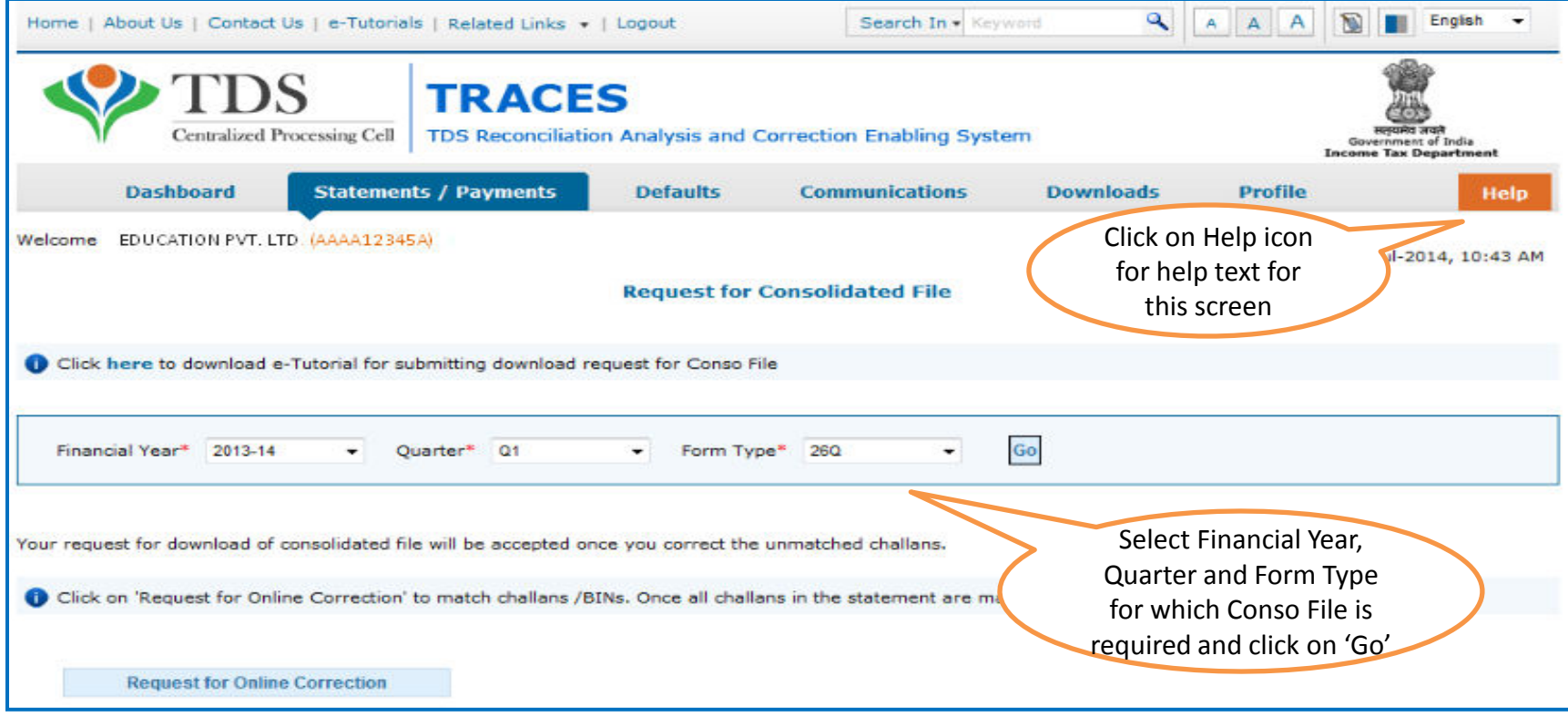

• Validation screen will be presented on click of 'Go'

### **Token Number Details**

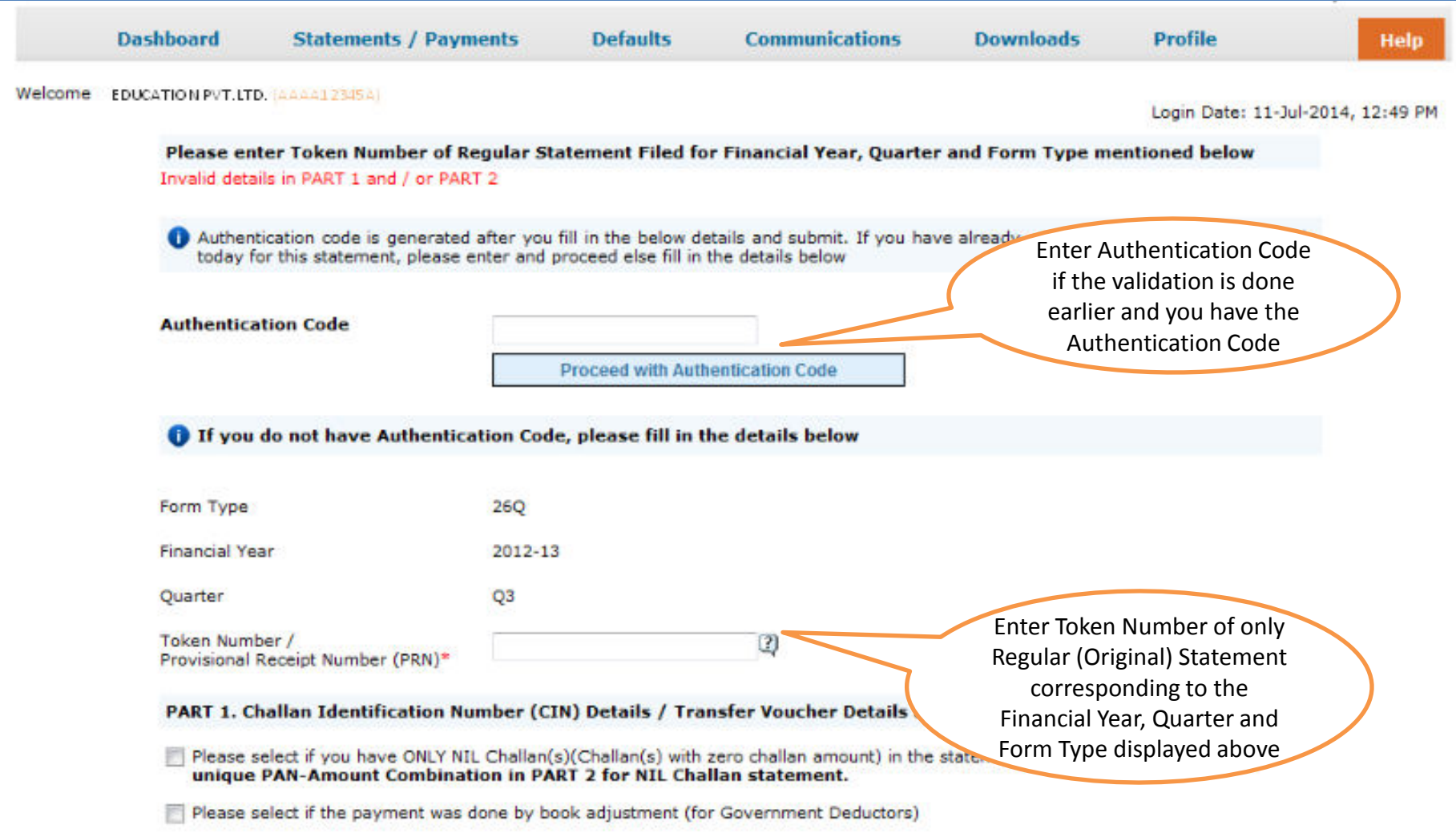

### **Token Number Details (Contd.)**

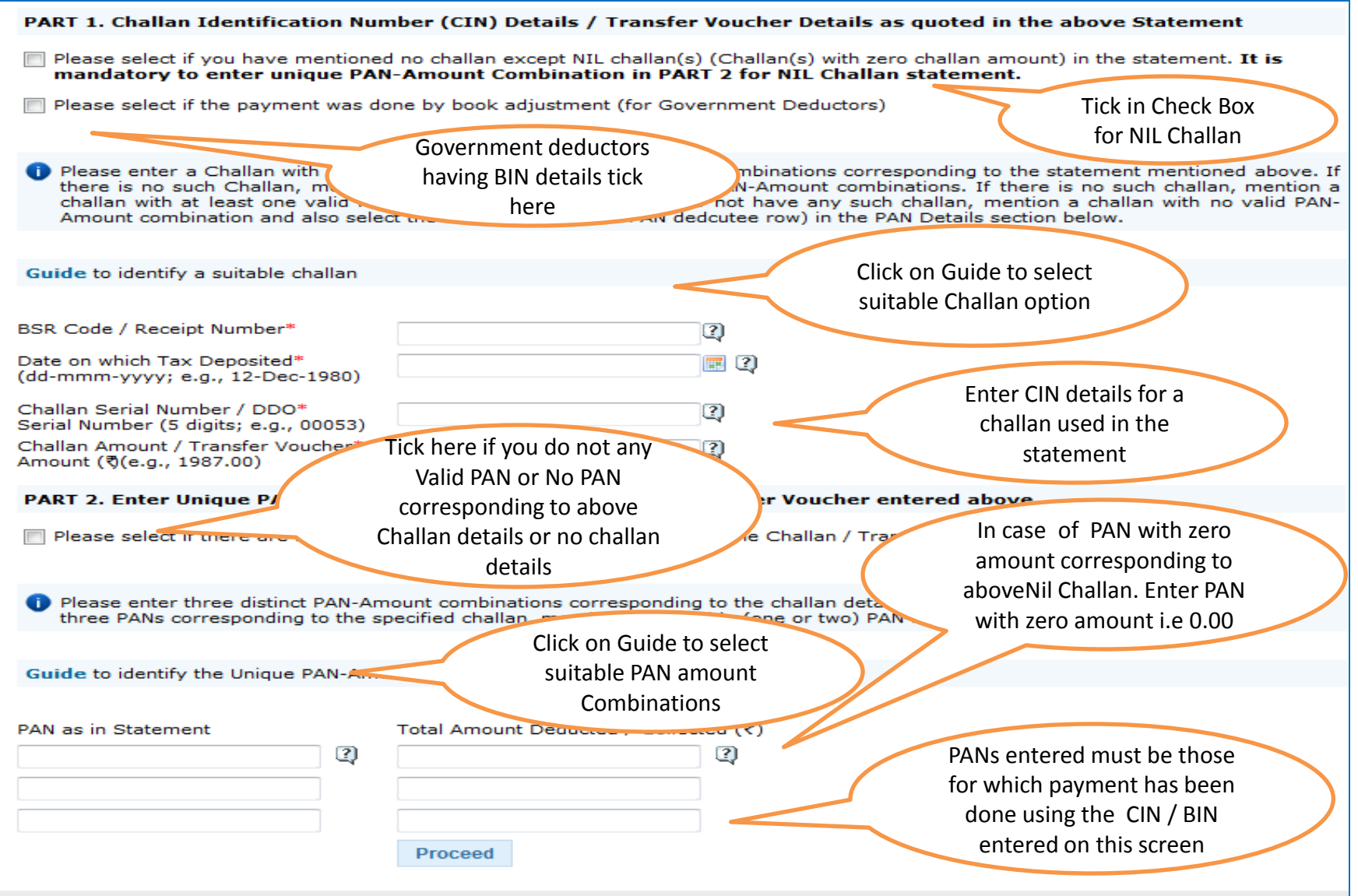

#### **Notes for Validation Screen**

- Authentication code is generated when you clear validation details for a statement for certain functionalities such as Download Form 16 / 16A, Download NSDL Conso File, Download Justification Report, etc. Authentication code generated for a particular statement will be valid for the calendar day (i.e., an authentication code generated on 10-Dec-2012 can be used only on 10-Dec-2012 to clear validation details for the same statement. It will not be valid the next day).
- Validation will be bypassed for the same statement within the same session
- Token Number must be of the statement of the FY, Quarter and Form Type displayed on the screen
- CIN details must be entered for the challan which is deposited and mentioned in the statement corresponding to the FY, Quarter and Form Type mentioned above
- Transfer Voucher details to be entered for government deductors
- Amount should be entered in two decimal places (e.g., 1234.56)

#### **Notes for Validation Screen**

- Maximum of 3 distinct PANs and corresponding amount must be entered
- If there are more than three such combinations in the challan, user can enter any 3
- If there less than three such combinations in the challan, user must enter all (either one or two)
- PAN mentioned must be that for which payment has been done using the challan / Transfer Voucher mentioned on this screen

### **Authentication Code Screen**

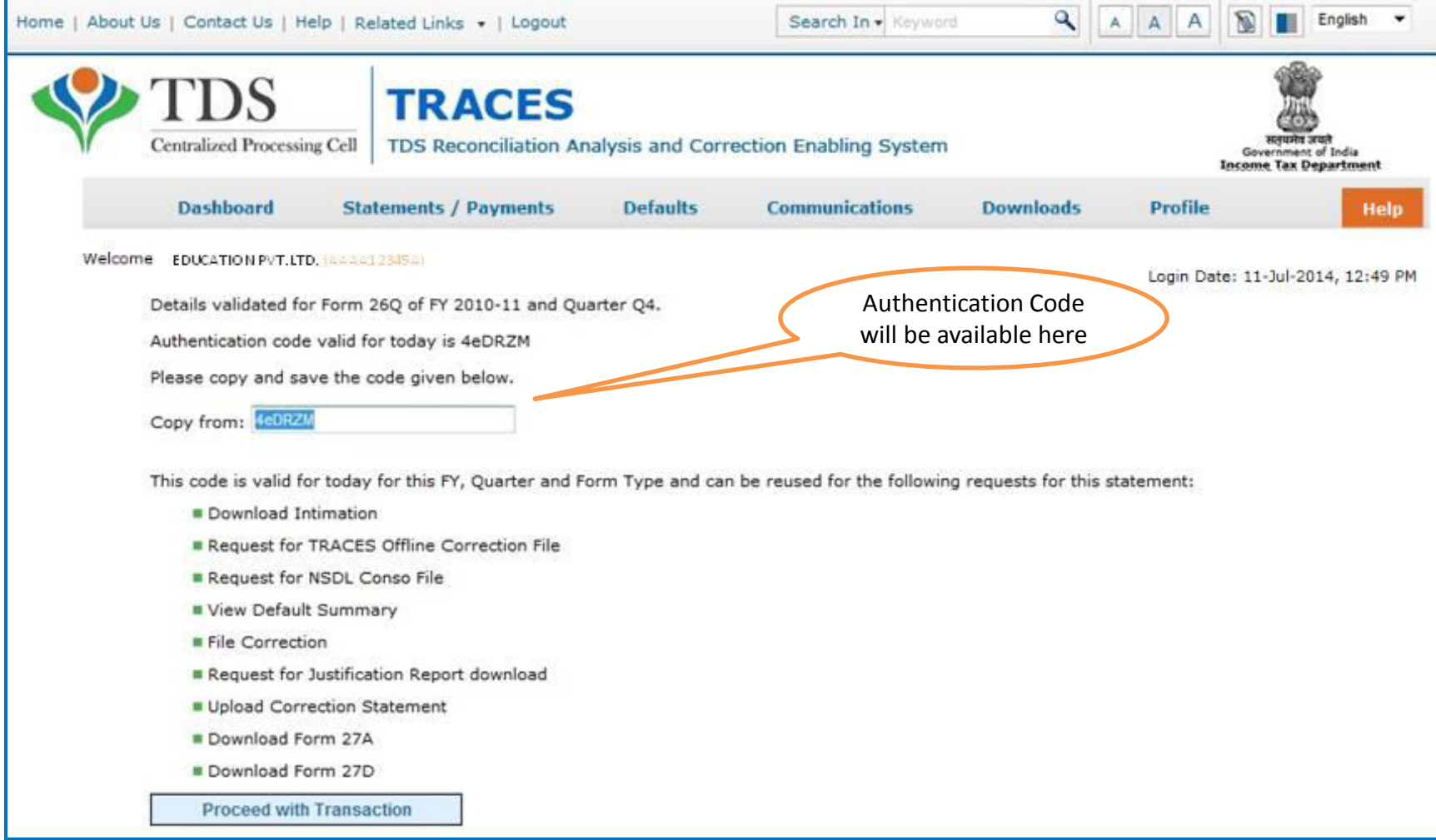

### **Request Number Screen**

![](_page_11_Picture_1.jpeg)

### **Request Number Screen**

![](_page_12_Picture_1.jpeg)

• File will be available in 'Requested Downloads'

### **Search File to Download**

![](_page_13_Picture_25.jpeg)

### **Search Results**

![](_page_14_Picture_13.jpeg)

## **Search Results (contd.)**

![](_page_15_Picture_46.jpeg)

- **HTTP Download** is useful to download small files. It will directly download file for the user
- **Download Manager** is useful to download large files and where internet bandwidth is slow. This will launch a window, which will download an applet. The Applet is a large file, hence first time download might take time. But for subsequent requests, it should load immediately. User can use this tool to download file. This tool has the ability to resume download in case of failure